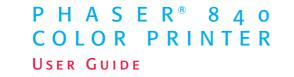

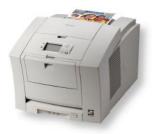

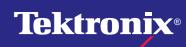

www.tek.com/Color\_Printers/

## Contents

Tektronix Supplies and Accessories

- Getting the Most From Your Printer
- The Front Panel
- Print Quality Modes
- TekColor™ Color Corrections
- Media Trays
- Supported Page Sizes and Print Area
- Using the Manual Feed Slot for Single-Sided Printing
- Printing on Envelopes
- Loading Media Trays
- Printing on Labels
- Automatic Duplex Printing
- Adding Ink
- Emptying the Waste Tray
- Replacing the Maintenance Kit
- Media Jams
- Troubleshooting Print Quality
- Hints for Moving the Printer
- Getting More Information
- Getting Help

## Symbols

1

2

3

4

4

5

7

8

10

11

12

14

16

17

18

19

24

27

28

29

### Note

General information

### Caution

Use caution or damage to the printer may result.

### Hot

Hot surface on or in the printer. Use caution to avoid personal injury.

Copyright © 1999 by Tektronix, Inc. All rights reserved. Tektronix<sup>®</sup>, Phaser<sup>®</sup>, Phaser<sup>®</sup> and ColorStix<sup>®</sup> are registered trademarks of Tektronix, Inc.

## **Tektronix Supplies and Accessories**

| Supplies                   | Order number | Description                            |                                    |
|----------------------------|--------------|----------------------------------------|------------------------------------|
| ColorStix <sup>®</sup> Ink | 016-1604-00  | 3 Black sticks                         |                                    |
|                            | 016-1605-00  | 5 Cyan sticks plus                     | s 2 Black sticks                   |
|                            | 016-1606-00  | 5 Magenta sticks                       | plus 2 Black sticks                |
|                            | 016-1607-00  | 5 Yellow sticks plu                    | us 2 Black sticks                  |
|                            | 016-1582-00  | 2 Cyan sticks plus                     | s 1 Black stick                    |
|                            | 016-1583-00  | 2 Magenta sticks                       | plus 1 Black stick                 |
|                            | 016-1584-00  | 2 Yellow sticks plu                    | us 1 Black stick                   |
| Premium Paper              |              |                                        |                                    |
| A/Letter (U.S.)            | 016-1368-00  | 500 sheets                             | - 24 lb. bond, 90 g/m <sup>2</sup> |
| A4 (Metric Letter)         | 016-1369-00  | 500 sheets                             | - 24 lb. bond, 90 g/m              |
| Premium Transparer         | ncies        |                                        |                                    |
| A/Letter (U.S.)            | 016-1724-00  | 50 sheets                              |                                    |
| A4 (Metric Letter)         | 016-1725-00  | 50 sheets                              | -                                  |
| Standard Transparer        | ncies        |                                        |                                    |
| A/Letter (U.S.)            | 016-1720-00  | 50 sheets                              |                                    |
| A4 (Metric Letter)         | 016-1721-00  | 50 sheets                              | -                                  |
| Maintenance Kit            | 016-1727-00  | Replacement mai<br>counter (life: 30,0 | ntenance roller and<br>00 images)  |

| Accessories                 | Order number | Description                                                                           |
|-----------------------------|--------------|---------------------------------------------------------------------------------------|
| Standard Paper /            | 436-0330-00  | A/Letter (U.S.)                                                                       |
| Transparency Trays          | 436-0332-00  | A4 (Metric Letter)                                                                    |
| High-Capacity               | 436-0336-00  | A/Letter (U.S.)                                                                       |
| Transparency/Label<br>Trays | 436-0338-00  | A4 (Metric Letter)                                                                    |
| Cleaning Kit                | 016-1595-00  | Alcohol wipes and<br>foam swabs                                                       |
| Printer CD-ROM              | 063-3166-00  | -00 English -70 Chinese,                                                              |
| Printer diskettes           | 063-2627-00  | -10 FrenchSimplified-20 Italian-80 Chinese,-30 GermanTraditional-40 Spanish-90 Korean |

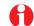

To order supplies and accessories, contact your local dealer or visit the Tektronix web site:

#### www.tektronix.com/Color\_Printers/supplies

## **Getting the Most From Your Printer**

| Supplies Startup Kit   | ■ ColorStix <sup>®</sup> ink: 5 each CMY, plus 6 Black                                    | Hard Disk Drives                 | <ul> <li>Required for collation</li> </ul>                                  |
|------------------------|-------------------------------------------------------------------------------------------|----------------------------------|-----------------------------------------------------------------------------|
| Z840SS                 | <ul> <li>Tektronix Transparencies (50 sheets)</li> </ul>                                  |                                  | <ul> <li>Extends font capacity</li> </ul>                                   |
| Option 01 for Metric   |                                                                                           | ZDISK                            | External SCSI Hard Drive (Requires Plus Feature)                            |
| High-Capacity Paper    | Increased paper-printing capacity                                                         | ZDISK3                           | Internal IDE Hard Drive                                                     |
| Tray Assembly          | Increased printing versatility and convenience                                            | PhaserShare <sup>®</sup>         | Easy to install                                                             |
| Z840LTA                | Up to two stacking trays can be used                                                      | Network Card                     | Increases speed and/or shareability                                         |
| Option 01 for Metric   |                                                                                           |                                  | <ul> <li>High-performance network connectivity</li> </ul>                   |
| Plus Feature Set       | <ul> <li>High Resolution / Photo print-quality mode,<br/>1200 x 600 dpi</li> </ul>        | ZNBFE                            | 100Base-T Ethernet                                                          |
| Z840FP                 | <ul> <li>Adds automatic duplex (two-sided) print</li> </ul>                               | ZNBTR                            | Token Ring                                                                  |
|                        | capability                                                                                | ZNBLT                            | LocalTalk                                                                   |
|                        | <ul> <li>Adds SCSI card for connecting an external hard<br/>drive or a scanner</li> </ul> | PhaserLink <sup>™</sup> Software | View printer status using any web browser                                   |
|                        | <ul> <li>Adds 32 Mbytes of memory (64 Mbytes total)</li> </ul>                            | Requires network                 | <ul> <li>Control printer settings</li> </ul>                                |
|                        | Check Print functionality                                                                 | connection via TCP/IP            | <ul> <li>Link to online documentation via the World<br/>Wide Web</li> </ul> |
|                        | <ul> <li>Quick Collate functionality (requires a hard drive)</li> </ul>                   |                                  | <ul> <li>Receive electronic mail when consumables are</li> </ul>            |
| Printer Station        | <ul> <li>Ergonomic surface height</li> </ul>                                              |                                  | low or other printer maintenance is required                                |
| ZCARTA                 | <ul> <li>Provides storage for supplies</li> </ul>                                         | Additional memory                | Improved performance                                                        |
| Scanner support        | Use your printer as a color copier                                                        |                                  | <ul> <li>Up to 128 Mbytes maximum</li> </ul>                                |
| Requires Plus Features | <ul> <li>For a list of supported scanners, contact your</li> </ul>                        | ZMB32                            | 32 Mbytes                                                                   |
|                        | local Tektronix reseller, or visit the Tektronix web site                                 | ZMB64                            | 64 Mbytes                                                                   |

## **The Front Panel**

- Provides access to printer settings (tray, print-quality mode, network settings, etc.).
- Displays the printer's operating status (Ready to Print, Printing, etc.).
- Alerts you to replace consumables, load media, and clear jams.

### Key

- 1 Error indicator
- 2 Power indicator
- 3 Printer model
- 4 Display
- 5 Navigation arrows. Use the arrows to scroll the front panel menus.
- **6 Select** button. Selects highlighted settings.
- **7 Help** button. Press at any time for additional information on displayed menu options or status messages.
- 8 **Printer Identification.** Accesses printer setup menus and printer descriptions
- **9 Help Topics**. Describes common printer tasks.

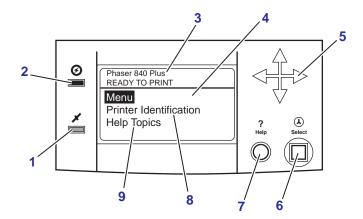

### Front Panel

### Printing

## **Print Quality Modes**

| Print-quality modes                                                           | Maximu | um speed*    |
|-------------------------------------------------------------------------------|--------|--------------|
| Fast Color                                                                    | 10 ppm | Paper        |
| <ul> <li>Fastest full-color output</li> </ul>                                 | 5 ppm  | Transparency |
| Standard                                                                      | 6 ppm  | Paper        |
| <ul> <li>General-purpose mode for<br/>full-color printing</li> </ul>          | 3 ppm  | Transparency |
| <ul> <li>Best quality mode for printing<br/>transparencies</li> </ul>         |        |              |
| Enhanced <sup>†</sup>                                                         | 3 ppm  | Paper        |
| <ul> <li>Superior text resolution and<br/>very smooth light colors</li> </ul> |        |              |
| High Resolution/Photo <sup>†</sup>                                            | 2 ppm  | Paper        |
| <ul> <li>Highest-quality color prints</li> </ul>                              |        |              |
| <ul> <li>Near-photographic detail</li> </ul>                                  |        |              |
| 1200 x 600 dpi                                                                |        |              |
| <ul> <li>Requires Plus Features Set</li> </ul>                                |        |              |
| * Approximate number of pages per m                                           |        |              |

<sup>†</sup> Transparencies will be printed in Standard mode.

## **TekColor<sup>™</sup> Color Corrections**

| Automatic        | <ul> <li>Automatically applies the best color correction mode to each<br/>element on the page</li> </ul>     |
|------------------|----------------------------------------------------------------------------------------------------|
| None             | No color correction made to colors                                                                           |
|                  | <ul> <li>Used with the PANTONE<sup>®</sup> Color Chart for PANTONE<sup>®</sup> Color<br/>matching</li> </ul> |
| Vivid Color      | <ul> <li>Produces the brightest possible colors and makes blues appear<br/>less purple</li> </ul>            |
| sRGB Display     | <ul> <li>Closely approximates the colors on a standard display screen</li> </ul>                             |
| SWOP Press       | <ul> <li>Specification for Web Offset Publications. Used to match U.S.<br/>press standards</li> </ul>        |
| Euroscale Press  | <ul> <li>Used to match equivalent Imation Matchprint<sup>®</sup> proofs</li> </ul>                           |
| Commercial Press | <ul> <li>Used to match commercial Imation Matchprint<sup>®</sup> proofs</li> </ul>                           |
| SNAP Press       | Specifications for Non-Heat Advertising Printing                                                             |
|                  | <ul> <li>Used to match standards for printing on uncoated and<br/>newsprint papers</li> </ul>                |
| DIC              | Used to match Dai Nippon printing inks on coated paper                                                       |
| Тоуо             | Used to match commercial Toyo printing inks on coated paper                                                  |
| FujiProof        | <ul> <li>Used to match the Fuji Color Art System for commercial North<br/>American proofs</li> </ul>         |
| Monochrome       | Grayscale printing                                                                                           |
|                  | Used to print page masters for photocopying in black-and-white                                               |
|                  |                                                                                                    |

#### 4

## **All About Media**

## Standard Paper/Transparency Tray

Tray sizes: A/Letter A4

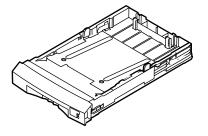

#### Paper

- 200-sheet capacity
- Bond or equivalent, 60 120 g/m<sup>2</sup>, 16 32 lb.
- Cover stock up to 176 g/m<sup>2</sup>, 65 lb., single-sided only

#### Transparencies

- 50-sheet capacity
- Use only Phaser 840 printer transparencies

#### Labels

- 50-sheet capacity
- Recommended Avery<sup>™</sup> White Laser Labels, for example: U.S. 5160, 5960 Metric L7162

### **High-Capacity Transparency/Label Tray**

Tray sizes: A/Letter A4

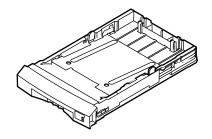

#### Transparencies

- 175-sheet capacity
- Use only Phaser 840 printer transparencies

#### Labels

- 100-sheet capacity
- Recommended Avery<sup>™</sup> White Laser Labels, for example: U.S. 5160, 5960 Metric L7162

## **High-Capacity Paper Tray**

### Tray sizes:

A/Letter A4

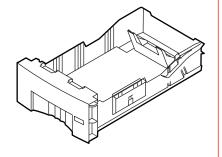

### Paper only

- 500-sheet capacity
- Bond or equivalent, 60 120 g/m<sup>2</sup>, 16 32 lb.

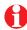

You can use up to two High-Capacity Paper Tray Assemblies with your printer.

## **Manual Feed Slot**

#### Paper

- A/Letter A4
- Bond or equivalent, 60 - 120 g/m<sup>2</sup>, 16 - 32 lb.
- Cover stock up to 216 g/m<sup>2</sup>, 80 lb.
   Do not use for automatic duplex printing
- Card stock/Index up to 216 g/m<sup>2</sup>, 110 lb. Do not use for automatic duplex printing

#### **Transparencies**

- A/Letter A4
- Use only Phaser 840 printer transparencies

### Labels

- A/Letter A4
- Recommended Avery<sup>™</sup> White Laser Labels, for example: U.S. 5160, 5960 Metric L7162

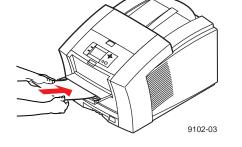

#### Envelopes

- #10 (U.S.)
- #6<sup>3</sup>/<sub>4</sub>(U.S.)
- C5
- DL
- Choukei 3 Gou
- Choukei 4 Gou

### Supported page sizes and print area

In a supported driver, select **Print**. Select **Page Size**. Choose one of the following media sizes.

Manufac

|   |                                         |                |                    | Ma         | rgins   |
|---|-----------------------------------------|----------------|--------------------|------------|---------|
| M | edia                                    | Page size      | Print area         | Top/Bottom | Sides   |
| 1 | Letter                                  | 8.5 x 11 in.   | 8.112 x 10.612 in. | .2 in.     | .2 in.  |
| 2 | A4                                      | 210 x 297 mm   | 200 x 283 mm       | 5 mm       | 5 mm    |
| 3 | Envelopes                               |                |                    | Top/Sides  | Bottom  |
|   | ■ #10 (U.S.)                            | 4.13 x 9.5 in. | 3.2 x 9.24 in.     | .2 in.     | .8 in.  |
|   | ■ #6 <sup>3</sup> ⁄ <sub>4</sub> (U.S.) | 3.65 x 6.5 in. | 3.2 x 6.2 in.      | .2 in.     | .28 in. |
|   | <b>C</b> 5                              | 162 x 229 mm   | 80 x 219 mm        | 5 mm       | 77 mm   |
|   | DL                                      | 110 x 220 mm   | 80 x 210 mm        | 5 mm       | 25 mm   |
|   | Choukei 3 Gou                           | 120 x 235 mm   | 80 x 225 mm        | 5 mm       | 35 mm   |
|   | Choukei 4 Gou                           | 90 x 205 mm    | 80 x 195 mm        | 5 mm       | 5 mm    |

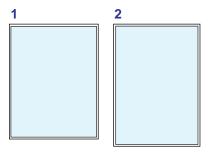

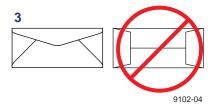

Never use envelopes with an end flap, or with windows or metal clasps; they will damage the printer. Only use the recommended envelope sizes. Envelopes must always be placed with the **flap face-up**.

## Using the Manual Feed Slot for Single-Sided Printing

In a supported printer driver, select Manual Feed Paper or 1 Manual Feed Transparency.

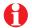

- Make sure that duplex printing is disabled in the printer driver.
- To send the job to the printer, click Print. 2
- 3 Open the manual feed slot.
- Adjust the guides for your media size (Letter or A4). 4
- 5 When the front panel reads Waiting for Manual Feed, insert one sheet of media until it stops:
  - Top of the page enters first.
  - Side to be printed is *face-down*.
- 6 Wait for the front panel's prompt before inserting additional sheets.

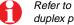

Refer to page 15 for instructions on loading letterhead for duplex printing.

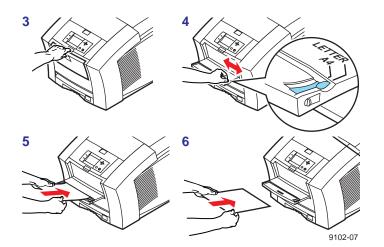

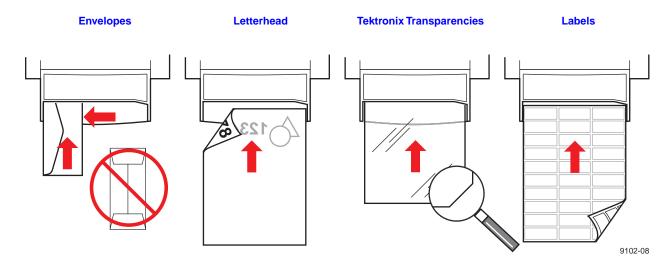

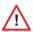

Never use envelopes with an end flap, or with windows or metal clasps; they will damage the printer. Only use the recommended envelope sizes. Envelopes must always be placed with the **flap** *face-up*.

Heavy media is not recommended for duplex printing. Make sure that the duplex printing option is turned **off** before printing on heavy media.

9

## **Printing on Envelopes**

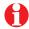

This printer should be used for occasional envelope printing only. Do not print envelopes in high volumes.

- 1 In your application, create a document matching the measurements of the envelope (see page 7 for dimensions).
- 2 From your application, make these selections and send the job to the printer:
  - Set the orientation to Landscape.
  - Select your envelope size.
  - Select Manual Feed Paper as the Paper Source.
  - If your application has a tool for creating envelopes, select the feed method that matches the illustration in Step 3.
- 3 Insert one envelope into the manual feed slot:
  - Short end enters *first*.
  - Side with the flap is face-up.
  - Flap end is on the *left*.

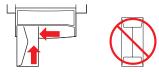

### **Guidelines for envelope printing**

- Use the recommended envelope sizes (see page 7)
- No end flaps
- No windows or metal clasps
- No exposed gummed surfaces
- Single-sided printing only
- Keep unused envelopes in their original packaging to avoid dust

Many applications include a tool for creating an envelope. Refer to your application's documentation.

For Macintosh users: If the envelope address prints upside-down, to correct select Page Setup; select Landscape and Envelope size. In PostScript Options select Flip Horizontal and Flip Vertical.

In Microsoft WORD, from the **Tools** menu, select **Envelope and Label**. After clicking the **Feed** button, select **Face Down**, **Clockwise Rotation**, **Left Flap**, and **Use Envelope Feeder**. In the **Envelope Page Setup** dialog, select **Landscape**, **Flip Horizontal** and **Flip Vertical**.

## **Loading Media Trays**

- 1 Fan the media to help separate the sheets.
- 2 Use the tray's maximum-capacity label to determine how much media to load.
- 3 Load media with the side to be printed *face-up*.
  - a Load transparencies with the notch at the back of the tray.
  - **b** For single-sided printing, load letterhead paper with the top of the page at the front of the tray.

For double-sided printing on letterhead, refer to page 15.

- 4 Place the media snugly against the inside front wall of the tray.
- 5 Set the media switch on the side of the printer for the appropriate media.
  - If you are loading labels in the Paper/Transparency tray, set the media switch to **Paper**.

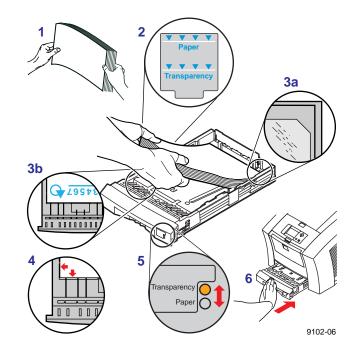

6 Insert the tray into the printer.

## **Printing on Labels**

1 Insert the label sheets into the appropriate tray:

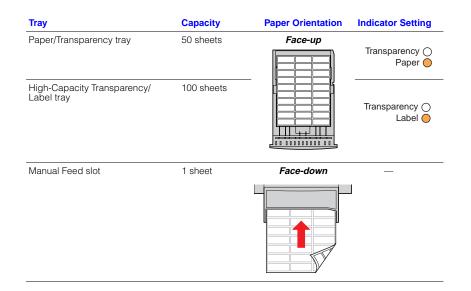

Recommended Avery<sup>™</sup> White Laser Labels, for example:

| A/Letter: | 5160  | 5960 |
|-----------|-------|------|
| A4:       | L7162 |      |

Make sure that duplex printing is **disabled** in the printer driver.

Keep labels in a cool, dry place. **Never** store labels in a high-humidity environment. Labels stored under such conditions will jam in the printer.

Store unused labels flat in their containers.

Rotate stock frequently. Long periods of storage can cause the labels to curl and will jam the printer.

2 If your application has a setting for Avery labels, use it as a template.

Otherwise, refer to the instructions included with the labels for margin settings.

- 3 In the **Print** dialog box, make these selections:
  - Select the appropriate tray.
  - Disable the duplex printing option.
- 4 Send the job to the printer.

### **Guidelines for printing on labels**

- Use recommended labels.
- Each label is at least 25.4 x 66.7 mm (1 x 2.625 in.) in size. Smaller labels may peel off and damage printer components.
- If any of the labels on a sheet are missing, do not use that sheet; it may damage printer components.

## **Automatic Duplex Printing**

Automatically make double-sided prints using the media trays or the manual feed slot. In the Print dialog box, select the Duplex option and a binding preference (how the page turns):

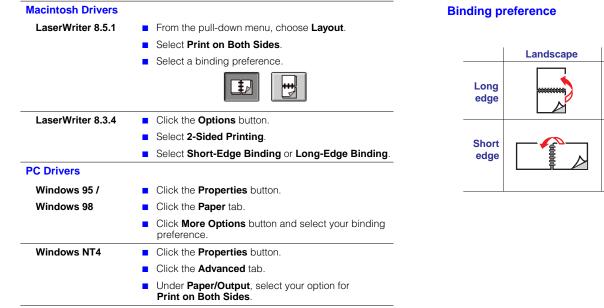

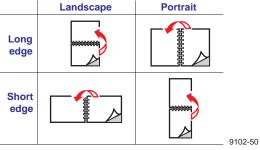

### Loading pre-printed paper for double-sided printing

To load pre-printed paper such as letterhead, follow these additional steps.

1 Load the paper in the media tray or the manual feed slot:

#### Paper tray

- Letterhead side is *face-down*.
- Place the top of the page at the back of the tray.

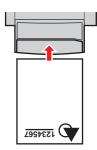

Top of the page enters the printer last.

Manual feed slot

Letterhead side is *face-up*.

- 2 In the **Print** dialog box, select the tray by location:
  - Upper
  - Middle
  - Lower
  - Manual Feed Paper

### When the printer operates in automatic duplex mode, the paper partially exits before printing the second side. To avoid paper jams, do not touch the paper before it completely exits the printer.

### **Automatic Duplex Printing**

### Consumables

## **Adding Ink**

Use only Phaser 840 printer ColorStix<sup>®</sup> ink; other Phaser ColorStix ink will not fit this printer and will damage it if used. Keep ink in its packaging until you are ready to use it.

- 1 Open the top cover. A color-coded label inside the top cover corresponds to the color of each ink-loading bin.
- 2 Remove the ink stick from its packaging.
- 3 Place the appropriate color ink stick into the ink-loading bin that appears low. Do not force the ink sticks into the ink-loading bins.

Each ink stick is uniquely shaped to fit into the correct ink-loading bin. Insert the ink stick's narrow end first.

Close the top cover.

The front panel may read **Melting Ink** until the printer is ready for printing.

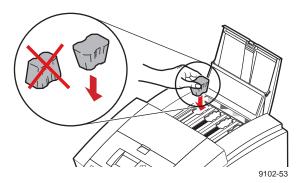

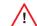

To avoid ink jams, never insert broken ink sticks into the ink-loading bins.

## **Emptying the Waste Tray**

- 1 Open the front cover.
- 2 Grasp the maintenance drawer, labeled as **A**, and pull it out of the printer.

Ø

- The maintenance drawer may be locked while the ink cools after the front panel troubleshooting routine, Eliminate Light Stripes.
- 3 Lift the waste tray, labeled as **B**, from the maintenance drawer.

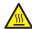

The waste tray may be hot; handle it carefully.

- 4 Empty the waste tray. Ink is non-toxic and can be discarded as normal office waste.
- 5 Replace the waste tray in the maintenance drawer.
- 6 Reinsert the maintenance drawer into the printer and close the front cover.

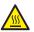

The printer may be hot. Do not reach into the printer while the maintenance drawer is removed.

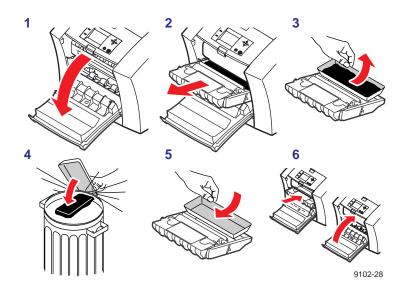

## **Replacing the Maintenance Kit**

The maintenance kit is a consumable that consists of the maintenance roller and counter. The kit is located in the maintenance drawer, labeled as **A**, behind the printer's front cover.

The front panel displays these messages:

| Front panel message     | Action                                                                 |
|-------------------------|------------------------------------------------------------------------|
| Maintenance Kit is low  | Order a replacement maintenance kit; replace the maintenance kit soon. |
| Replace Maintenance Kit | Replace the maintenance kit to continue printing.                      |

The maintenance kit that ships with a new printer has a life of 10,000 prints. Replacement maintenance kits have a life of 30,000 prints.

Detailed, illustrated instructions are included with each new maintenance kit.

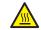

The printer may be hot. Do not reach into the printer while the maintenance drawer is removed.

#### Order number 016-1727-00

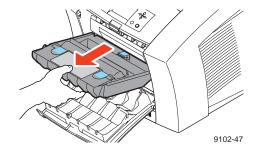

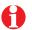

## **Removing and Preventing Media Jams**

The front panel message indicates the jam location and information on how to clear the jam. To prevent jams, use the recommended media (see page 5) and occasionally clean the printer's rollers.

#### Media Jam - Open exit cover to clear

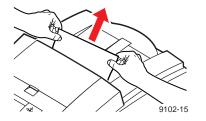

#### Solution

If the media has partially exited the printer at the exit slot, follow these steps. Otherwise, refer to the solution on page 20.

- 1 Using both hands, remove the jammed media.
- 2 Remove the entire sheet of paper; any pieces of paper left in the printer may cause more jams.

### Prevention: Clean the exit rollers

- Use a pre-soaked alcohol cloth to clean the exit rollers. Use the blue thumbwheel to turn the rollers.
- Use a **dry** swab to wipe oil and ink from the blue exit fingers.

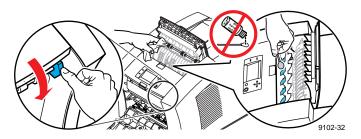

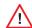

Use isopropyl alcohol that is at least 90% pure; alcohol that has additives can damage the printer.

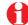

For complete cleaning instructions, refer to the online topic "Cleaning the printer" on the printer's CD-ROM or web site.

### Media Jams

### Media Jams

Media Jam - Open exit cover to clear

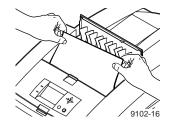

### Solution

- 1 Open the exit cover.
- 2 Using both hands, remove the jammed media.
- 3 Remove the entire sheet of paper; any pieces of paper left in the printer may cause more jams.

# Media Jam - Open front cover to clear

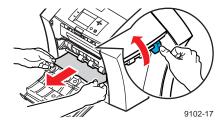

### **Solution**

- 1 Open the front cover.
- 2 Using both hands, remove the jammed media.
- 3 If there is any resistance to removing the jammed media, turn the blue thumbwheel to help feed the paper.
- 4 Remove the entire sheet of paper; any pieces of paper left in the printer may cause more jams.

### **Prevention: Clean the feed rollers**

- Use a pre-soaked alcohol cloth to clean rollers in rows 1, 2, and 3.
- Use the blue thumbwheel to turn the rollers in rows 1 and 3.

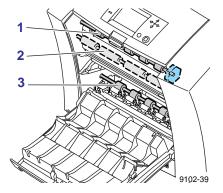

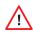

Use isopropyl alcohol that is at least 90% pure; alcohol that has additives can damage the printer.

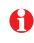

For complete cleaning instructions, refer to the online topic "Cleaning the printer" on the printer's CD-ROM or web site.

#### Media Jam - Retry manual feed

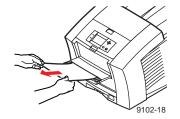

### **Solution**

- 1 Using both hands, remove the jammed media.
- 2 When prompted by the display message, reinsert the sheet of paper using both hands.

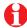

Make sure that you insert the media properly, so that it enters the printer straight and evenly.

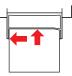

### **Prevention: Clean the feed rollers**

■ Use a pre-soaked alcohol cloth to clean the rollers in row 2.

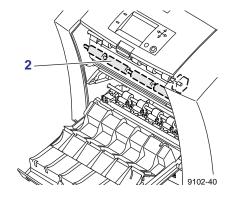

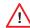

Use isopropyl alcohol that is at least 90% pure; alcohol that has additives can damage the printer.

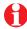

For complete cleaning instructions, refer to the online topic "Cleaning the printer" on the printer's CD-ROM or web site. Media Jam - Remove media (or upper) tray to clear

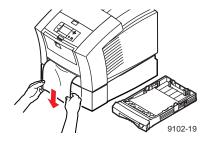

### **Solution**

- 1 Remove the media tray (if your printer has more than one tray, pull out the *upper* tray).
- 2 Using both hands, remove the jammed media.

### Prevention: Clean the upper pick roller

- 1 Remove the media tray for easy access to the roller.
- 2 Open the front cover and remove the maintenance drawer (A).
- 3 Use a pre-soaked alcohol cloth to clean the pick roller.

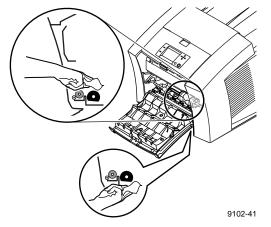

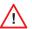

Use isopropyl alcohol that is at least 90% pure; alcohol that has additives can damage the printer.

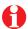

For complete cleaning instructions, refer to the online topic "Cleaning the printer" on the printer's CD-ROM or web site. Media Jam - Remove middle tray to clear Media Jam - Remove lower tray to clear

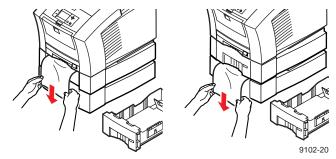

### **Solution**

- 1 Remove the media tray named in the front panel display.
- 2 Using both hands, carefully remove the jammed media.

### **Prevention: Clean the feed rollers**

- Remove all media trays for easy access to the feed rollers.
- Use a pre-soaked alcohol cloth to clean the lower trays' feed rollers.

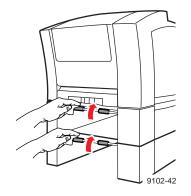

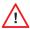

Use isopropyl alcohol that is at least 90% pure; alcohol that has additives can damage the printer.

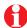

For complete cleaning instructions, refer to the online topic "Cleaning the printer" on the printer's CD-ROM or web site.

## **Troubleshooting Print Quality**

| Print Quality Problems           | Solution                                           | Instructions                                                         |                                                                                                    |
|----------------------------------|----------------------------------------------------|----------------------------------------------------------------------|----------------------------------------------------------------------------------------------------|
| Light stripes or missing colors. | Clean the printhead with                           | 1 On the front panel, scroll to Mer                                  | nu. Press select.                                                                                                    |
|                                  | the printer's front panel troubleshooting routine. | 2 Scroll to Troubleshooting; p                                       | oress <b>Select</b> .                                                                                                    |
|                                  | troubleshooting routine.                           | 3 Scroll to Print Test Page; p<br>in the illustration, go on to Step | oress <b>select</b> . If print looks like example <b>B</b><br><b>4</b> .                                                                                                    |
|                                  |                                                    | 4 Scroll to Eliminate Light S                                        | Stripes; press Select.                                                                                                    |
|                                  |                                                    | 5 Confirm that the problem is cor select <b>Print Test Page</b> .    | rected: from the <b>Troubleshooting</b> menu,                                                                                                    |
|                                  |                                                    | clean cycles, turn off the printe solidify. Then turn on the printe  | Ight stripes persist after three consecutive<br>r for four hours to allow the ink to cool and<br>er and repeat the clean cycles, if necessary.<br>nline topic, "Light Stripes on Prints," on the |
| ľ                                |                                                    | These illustrations show a correct a with a missing color bar.       | Test Page and an example of a Test Page                                                                                                    |
|                                  | Α.                                                 | Correct test page                                                    | B. Missing color bar                                                                                                    |
|                                  |                                                    |                                                                      |                                                                                                    |

9102-51

| oblems                          | Solution                                                 | Instructions                                                                                                    |
|---------------------------------|----------------------------------------------------------|----------------------------------------------------------------------------------------------------|
| Oil (drum fluid)<br>on a print. | Clean the printer's internal paper path; see the front   | 1 Load the upper tray with sheets of clean, high-grade paper, preferably heavy paper (120 g/m <sup>2</sup> , 32 lb.). This cleaning routine uses several sheets of paper. |
|                                 | 0                                                        | 2 On the front panel, scroll to <b>Menu</b> . Press <b>Select</b> .                                                                                                    |
| or                              | routine.                                                 | 3 Scroll to <b>Troubleshooting</b> ; press <b>Select</b> .                                                                                                    |
|                                 |                                                          | 4 Scroll to <b>Remove Ink Smears</b> ; press <b>Select</b> .                                                                                                    |
| edges of a page.                |                                                          | 5 If the problem persists, additional cleaning may be necessary. Refer<br>to the topics on the printer's CD-ROM or visit the Tektronix web site<br>at www.tektronix.com.  |
|                                 | on à print.<br>or<br>Ink smears on<br>the front, back or | Oil (drum fluid)<br>on a print.Clean the printer's internal<br>paper path; see the front<br>panel troubleshooting<br>routine.orInk smears on<br>the front, back or        |

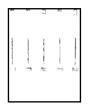

Ink streaks or marks on the top edge, front or back of a page. Clean the printer's paperexit path.

- Use a pre-soaked alcohol cloth to clean the exit rollers. Use the blue thumbwheel to turn the rollers.
- Use a **dry** swab to wipe oil and ink from the blue exit fingers.

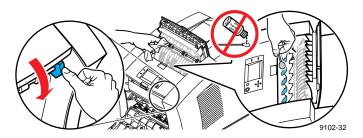

### Troubleshooting

### Troubleshooting

3

9102-39

| Print Quality P | roblems                | Solution             | Instructions                                                                                                    | 26 |
|-----------------|------------------------|----------------------|----------------------------------------------------------------------------------------------------|----|
| <b></b>         | Ink smears on the      | Clean the paper-feed | 1 Open the front cover and remove the maintenance drawer.                                                                           |    |
|                 | bottom edge of a page. | rollers.             | 2 Use a pre-soaked alcohol cloth to clean rollers in rows 1, 2, and 3. Use the blue thumbwheel to turn the rollers in rows 1 and 3. |    |
| 方 腔 読 節 34      |                        |                      |                                                                                                    |    |

## Hints for Moving the Printer

### All moves

Follow these guidelines when moving the printer within the office and preparing it for shipment:

- 1 The printer *must* be cool before moving it; otherwise, ink spills may damage the printer. Use this method:
  - Turn off the printer. Before the front panel goes blank (you have only 4 seconds), select Shut Down For Moving Printer.
  - The printer takes about 15 minutes to cool; during that time, the front panel reports its progress. When the cool-down is complete, the front panel goes blank. It is now safe to move the printer.
- 2 Removing the upper media tray provides a place for your hands when lifting the printer.
- 3 Always move the printer separately from its High-Capacity Paper Tray Assembly.

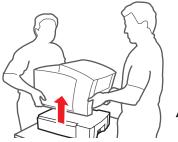

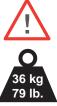

9102-46

### Preparing the printer for shipment

- Always repack the printer properly to ensure its safe shipment; refer to the online instructions, "Repacking the Printer," on the printer's CD-ROM or web site.
- Always remove the maintenance drawer (A) before shipment to avoid damage to the printer. Place the drawer in a plastic bag for storage.

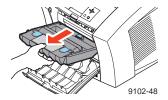

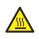

Parts of the printer may be hot; to avoid personal injury, allow the printer to cool and use caution when handling it.

### **Getting Information**

#### 28

## **Getting More Information**

Your printer CD-ROM contains an entire web site that you can easily view and search with a standard web browser — even if you don't have Internet access. If you do have access to the World Wide Web, the CD-ROM home page also provides direct links to the other web-based resources listed here.

### **Printer CD-ROM**

- Advanced Features and Troubleshooting
- Consumables instructions
- Setup Guide
- Video help
- Networking manuals
- Cleaning instructions
- Repacking instructions
- Printer drivers
- Material Safety Data Sheets (MSDS)

### **Tektronix Web Site**

- Product and supplies information
- Downloading printer drivers
- Finding your local dealer
- Online documentation

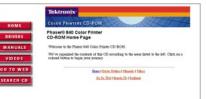

www.tektronix.com/

**Color Printers/** 

Dektronis

### TekSMART™ Knowledge Base

- Application issuesNetworking issues
- Printer errors
- Print quality issues
- Troubleshooting
- Latest tips from technical support

#### www2.tek.com/merlin/tko

| -                                                           |                              |
|-------------------------------------------------------------|------------------------------|
| TekSMART <sup>TM</sup> Knowle                               | edge Base                    |
| Please select one or more of the following criteria for lec | and the second second second |
| toy to us.                                                  | incar incertation and        |
| JOINBORS.                                                   |                              |
| Select your Color Printer:                                  |                              |
|                                                             | •                            |
| Select your Color Printer:                                  | *                            |
| Select your Color Printer:                                  | •                            |
| Select your Color Printer:                                  | · · ·                        |

### **Online Color Resources**

- Step-by-step lessons
- Using clip art
- Articles and product reviews
- Tips and techniques
- Templates and tools
- Questions and answers

#### www.colorize.com

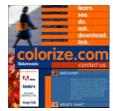

## **Getting Help**

#### **Online Services**

World Wide Web:www.tektronix.com/Color\_Printers/TekSMARTTM<br/>Knowledge Base:www2.tek.com/merlin/tkoTechnical support:www.tektronix.com/Color\_Printers/support/<br/>colcare.htmlCurrent software:www.tektronix.com/Color\_Printers/support/<br/>software.htmlAnonymous ftp server:software.htmlSubscribe to email<br/>update notices:ftp.tek.com/Color\_Printers

www.tektronix.com/Color\_Printers/support/ subscribe.html

#### **Supplies**

Information on local Tektronix dealers:

www.tektronix.com/Color\_Printers/contacts

**U. S.** 1-800-835-6100 Canada 1-800-661-5625 Outside U.S. and Canada Contact your local Tektronix office for a list of local resellers

### **Customer Support Centers**

Australia 1-800-811-177

**Austria** 0660 5804

**Belgium** 02 720 9602

Brazil 0800 16 0220

Canada 1-800-835-6100

**China** 10-6235-1230

**Denmark** (44) 533 444

Eastern Europe and the Middle East +44 1908 68187

Finland 0203 206 30 France 01 69 86 8137

**Germany** 0180 525 3535

Hong Kong 2585-6655

India (South Asia) (91) 80-227-5577

Italy 02 45 287 000

Japan 81 3 3448 4872

Korea 2-528-5299

Luxembourg 400 847

Netherlands (040) 267 0440

New Zealand +61 2 9888 0100

Norway (22) 723 801

**Singapore (ASEAN)** 1-800-356-5565

**Spain** 902 239 272

Sweden (08) 299 071

Switzerland 155 9493

**Taiwan** (02) 2757-1571

Thailand 2-645-4407

**U.K.** (01) 908 681 707

**U.S.** 1-800-835-6100 00-2016-020

٤٨